## **REAL ESTATE REGULATORY AUTHORITY KARNATAKA**

## **APPLYING FOR MODIFICATION OF PLAN USER MANUAL**

(AS ON 03-07-2020)

This document describes the step by step process for applying for Modification of Plan

## **How to Apply for Modification of Plan?**

- 1. Go t[o www.rera.karnataka.gov.in](http://www.rera.karnataka.gov.in/)
- 2. Click on "Registration" and again click on "Apply For Modification of Plan".

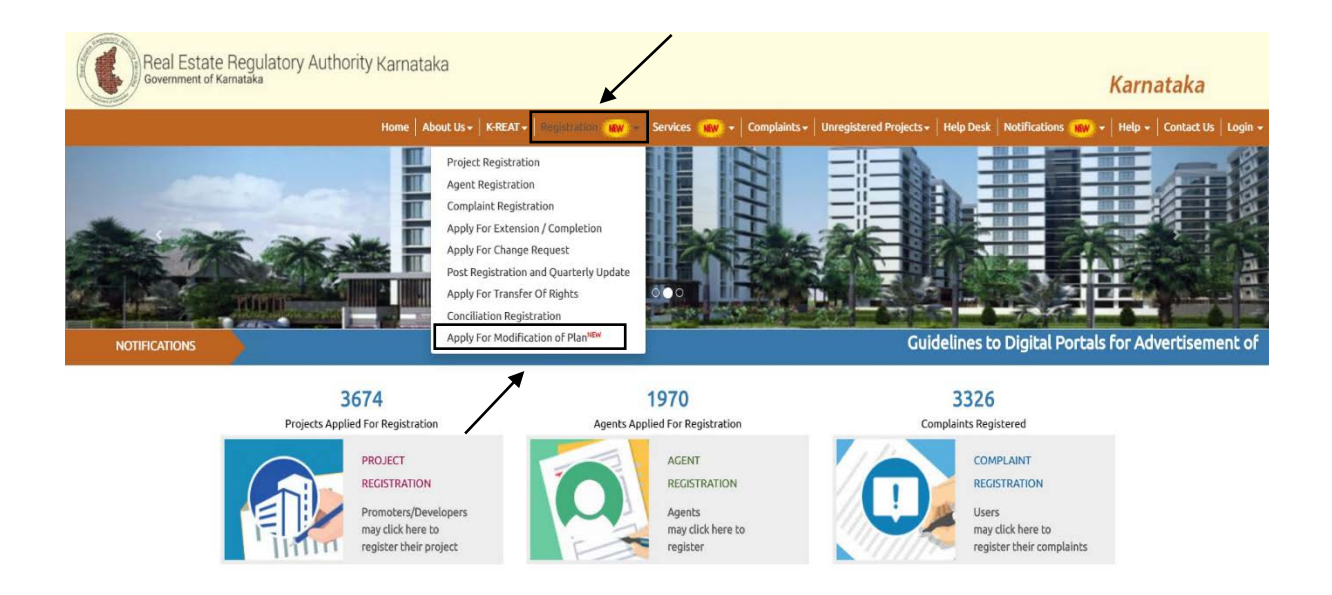

3. Login Form will be displayed where user has to enter the RERA Project Registration number and click on Submit button.

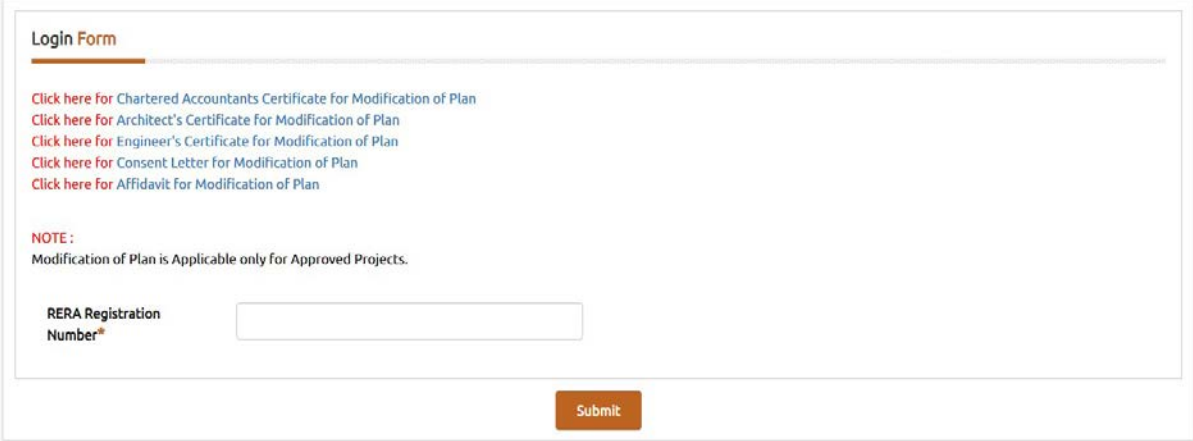

4. System generated OTP will be sent to the user E-mail and Mobile number, by Submitting correct OTP the page will redirect to modification Form.

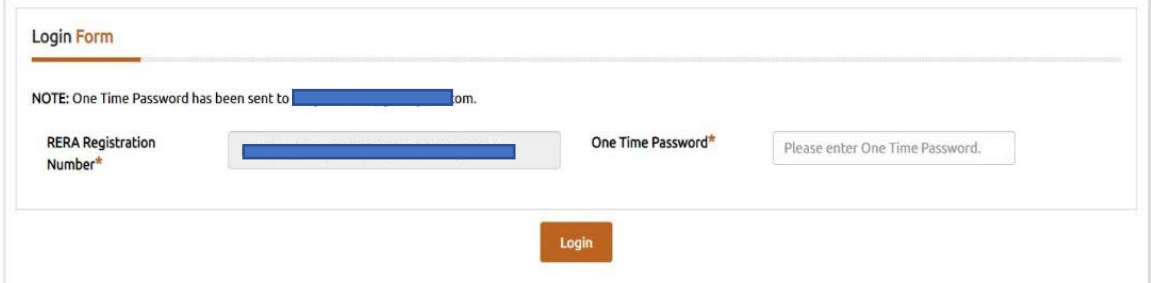

5. After logging in 'Application For Modification' of Plan with Project details will be displayed

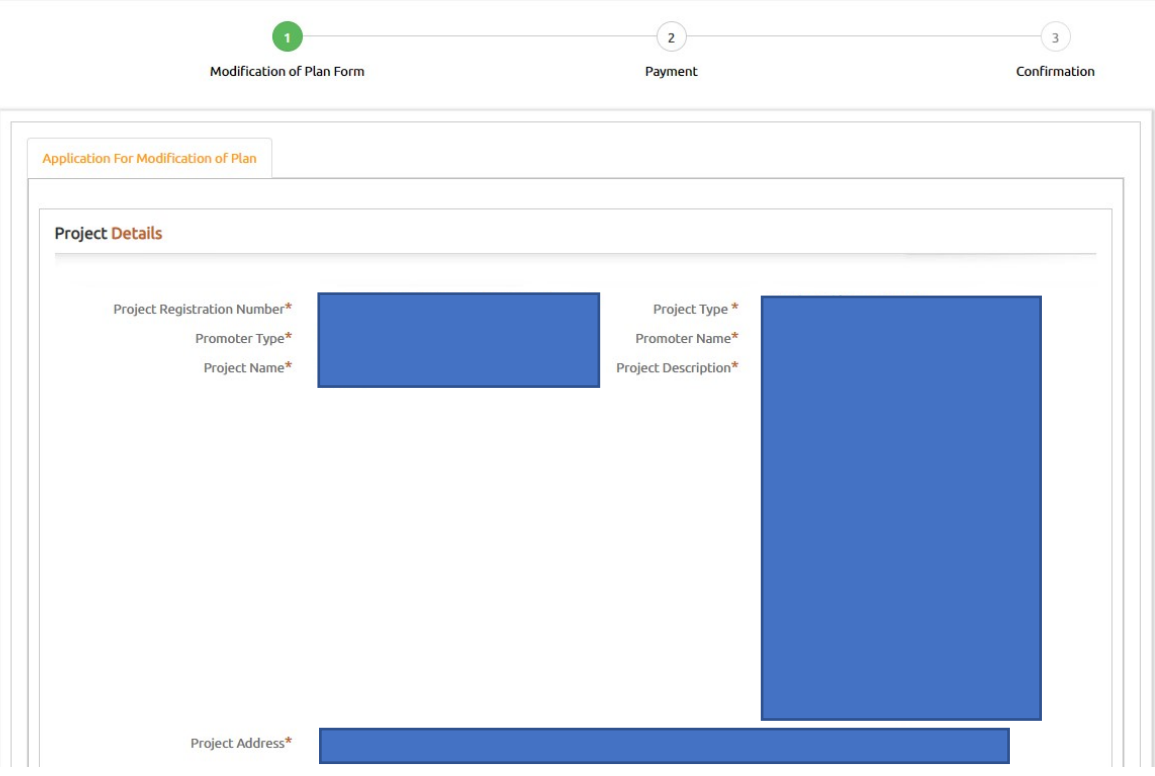

6. Below Project Details the Modified Plan details has to be entered by the user with all the supported documents attached. For user reference as per Registered Plan details are also shown.

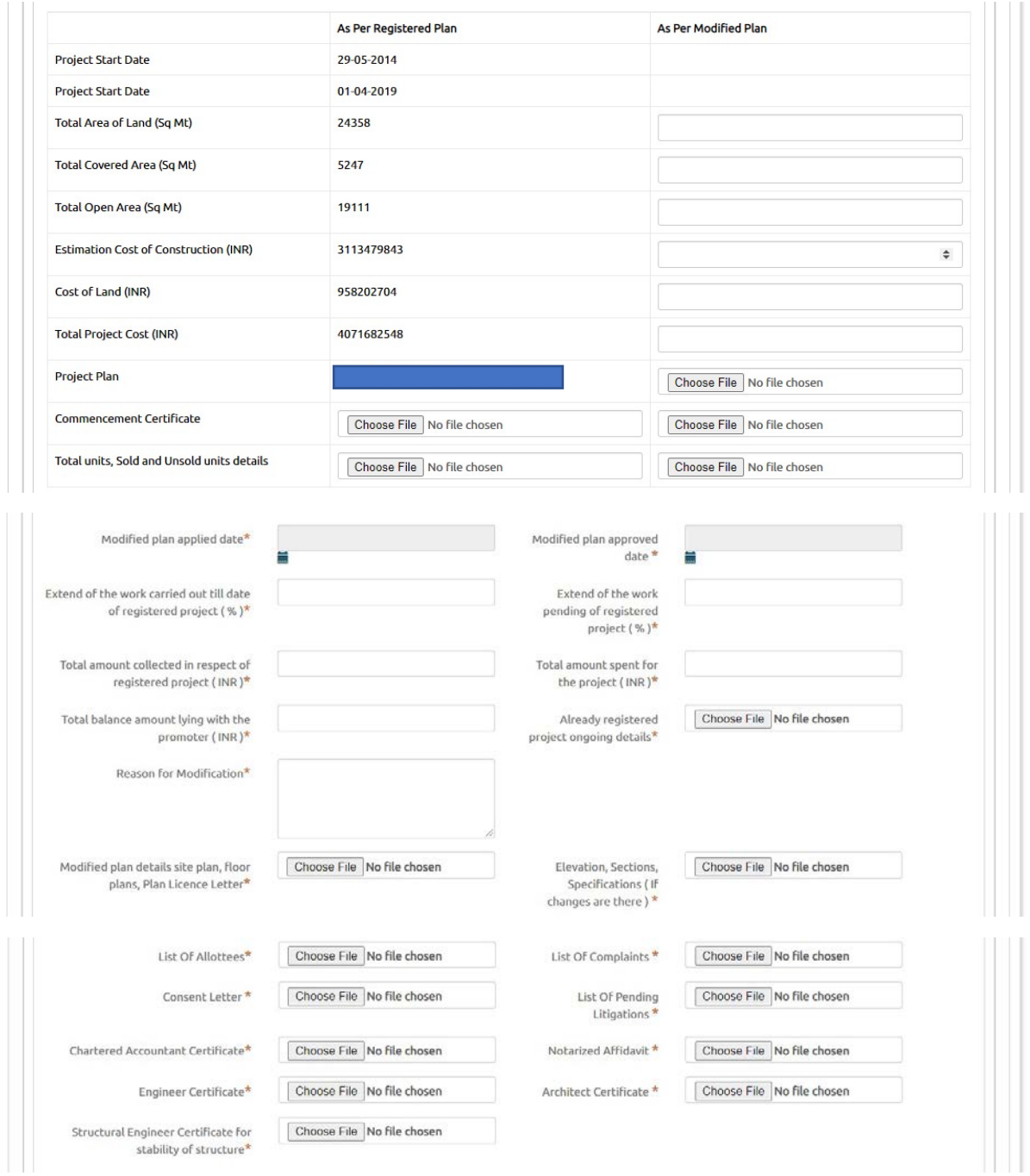

7. User has to enter the Development details as per the Modified plan and also there is a provision for user to upload any relevant document with the document name mentioned.

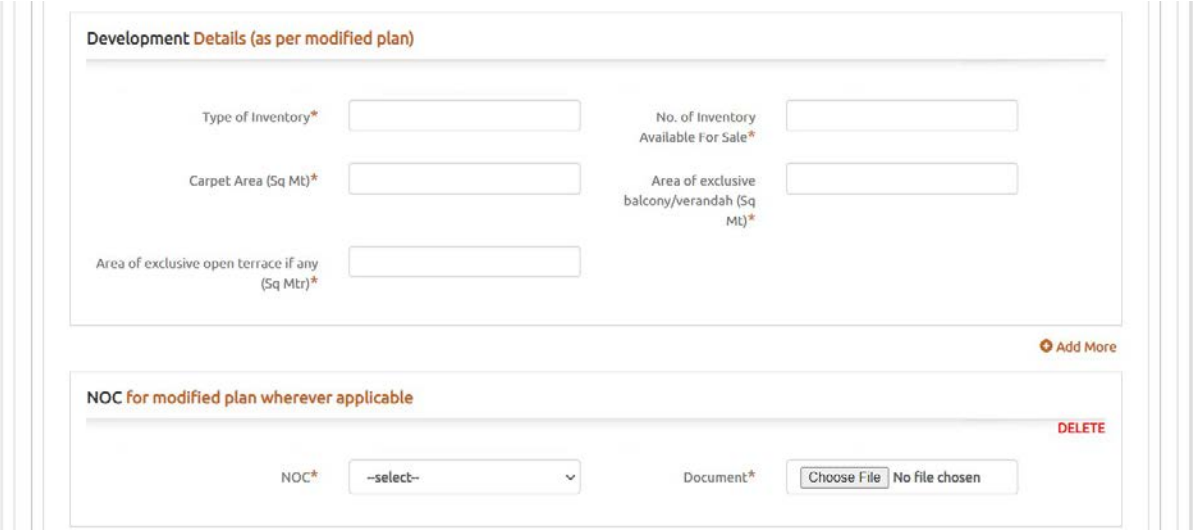

8. if there are any complaints against project the document with remarks has to be uploaded under List of complaints, after entering all the mandatory and necessary details along with documents attached user has to select declarations and click on "Next" to redirect to payment page.

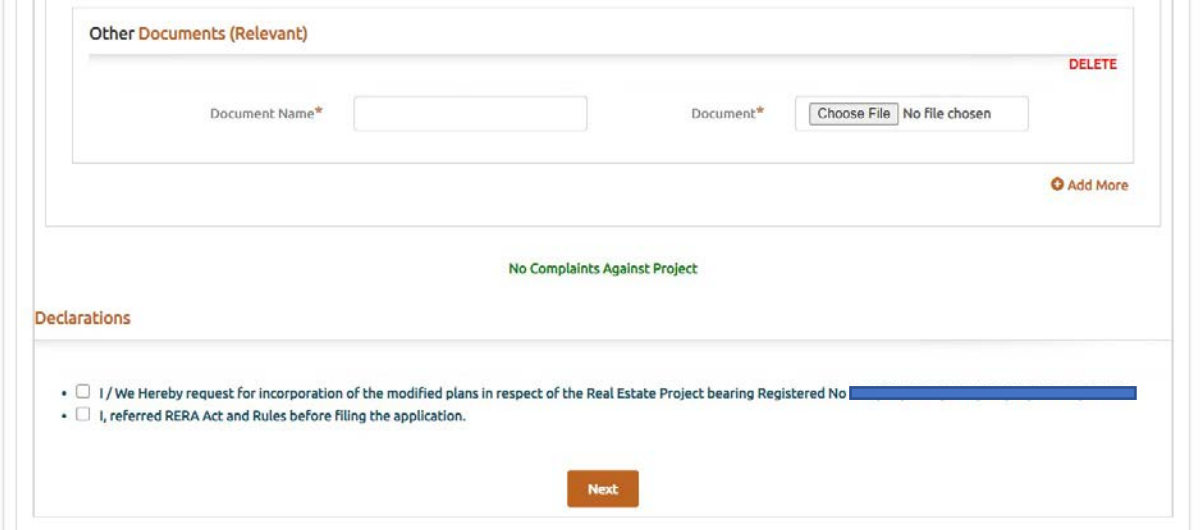

9. Payment page will be displayed with Application fee according to the Modified Plan. The promoter shall pay the prescribed fee electronically to the account of the Authority for processing of the modified sanctioned plan which will be 50% of the original registration fee and if there is additions in the total sital area / land area of the project then in addition to the above fee, amount for increased area as per the rule 3 of the Karnataka Real Estate (Regulation and Development) Rules, 2017 shall be remitted.

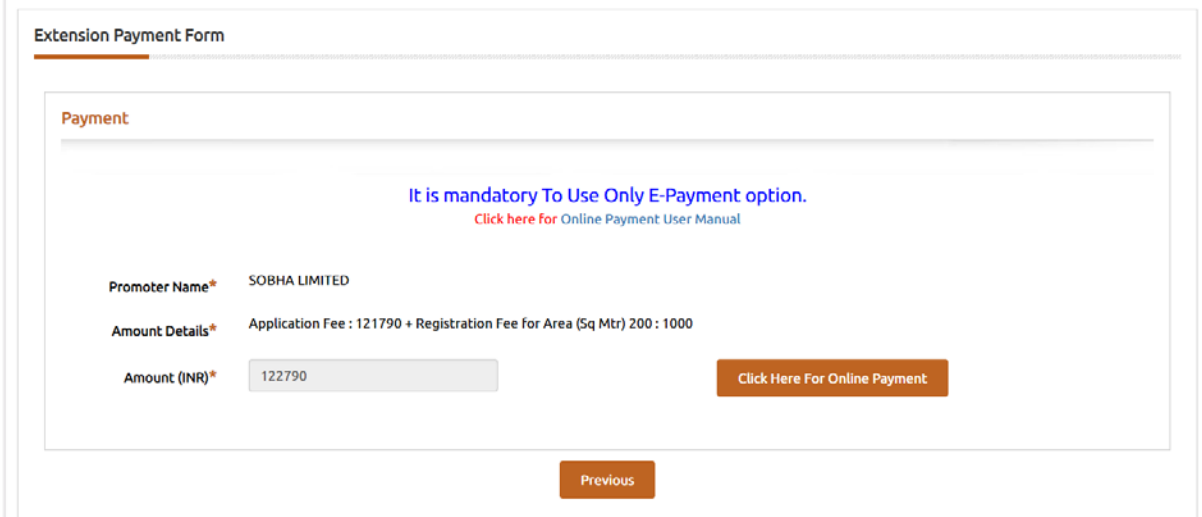

10. Once click on "Click here for Online Payment" the page will redirected to Khajane || payment gateway on successful payment the Application can be submitted, The confirmation mail will be sent to Registered email-id.

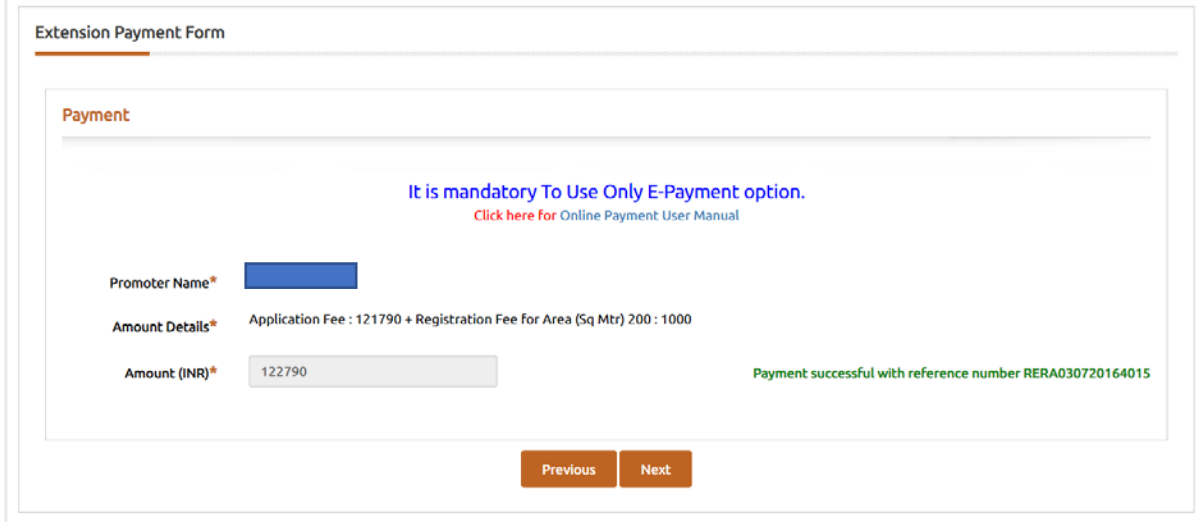

Confirmation

Application for Modification of Project Plan bearing Registration Number PRM/KA/RERA/ **Example 2015** Thas been submitted